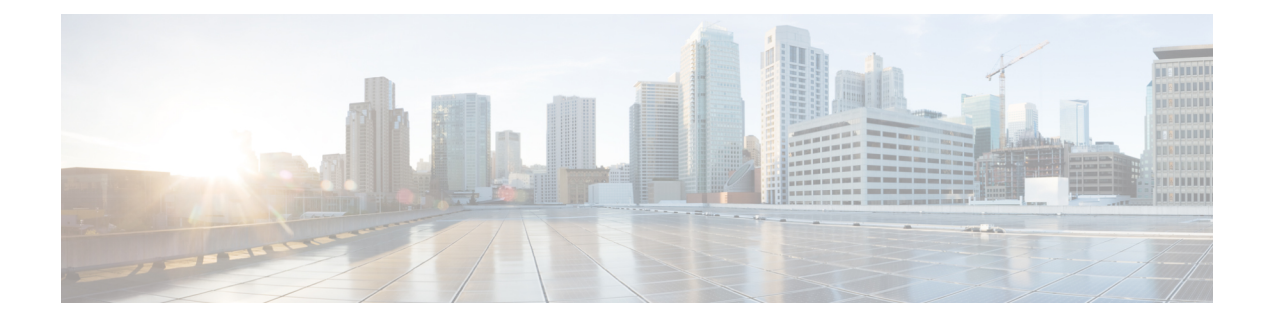

# **Configuring System Profiles**

This section includes the following topics:

- System Profile [Overview,](#page-0-0) page 1
- Policies in [Profiles,](#page-0-1) page 1
- [Configuring](#page-1-0) Policies, page 2
- [Modifying](#page-11-0) the Default Profile, page 12
- Editing a DNS [Domain,](#page-13-0) page 14
- [Adding](#page-13-1) an NTP Server, page 14

# <span id="page-0-0"></span>**System Profile Overview**

provides one default System profile. The System profile includes time zone, DNS domain, DNS Server and NTP Server IP address information that is automatically generated using the data taken from initial installation. The System profile also contains the following policies: log file, fault, syslog, and core file. You can add and modify DNS server, NTP server, and policy information associated to the default system profile. However, you cannot create a new DNS domain or delete the default System profile.

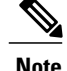

- **Note** Access to a DNS server and an NTP server is required for to communicate with the Amazon Cloud Provider.
	- If you change the fully qualified domain name (FQDN), you must reconfigure connectivity with the hypervisor.

# <span id="page-0-1"></span>**Policies in Profiles**

You can create multiple policies and assign them to the System profile. To manage policies for the default System profile, choose **Administration > System Profile**.

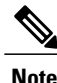

The system profile uses name resolution to resolve policy assignments. For details, see Name [Resolution](b_PNSC_342c_User_Guide_chapter_0111.pdf#unique_72) in a [Multi-Tenant](b_PNSC_342c_User_Guide_chapter_0111.pdf#unique_72) Environment.

The following policies, which are created under root, are visible in the System profile:

- Core file
- Fault
- Log file
- Syslog

Policies created under root are visible to both the System profile and the Device profile.

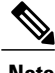

**Note** You cannot delete existing default policies.

# <span id="page-1-0"></span>**Configuring Policies**

## **Configuring a Core File Policy Profile**

You can create and modify the core file policy attributes. For more information on core file policy attributes, see the Core File [Attributes](#page-2-0) Table.

To add, modify, or delete a core file policy:

#### **SUMMARY STEPS**

- **1.** Choose **Administration > Profile > root > Policies > Core File**.
- **2.** In the General tab, do one of the following:

#### **DETAILED STEPS**

**Step 1** Choose **Administration > Profile > root > Policies > Core File**.

**Step 2** In the General tab, do one of the following:

- To add a core file policy, click **Add Core File Policy**. Enter the appropriate information and click **OK**
- To edit a core file policy, select the policy, and then click **Edit**. Edit the appropriate fields and click **OK**.
- To delete a core file policy, select the policy, and then click **Delete**.

### <span id="page-2-0"></span>**Core File Attributes Table**

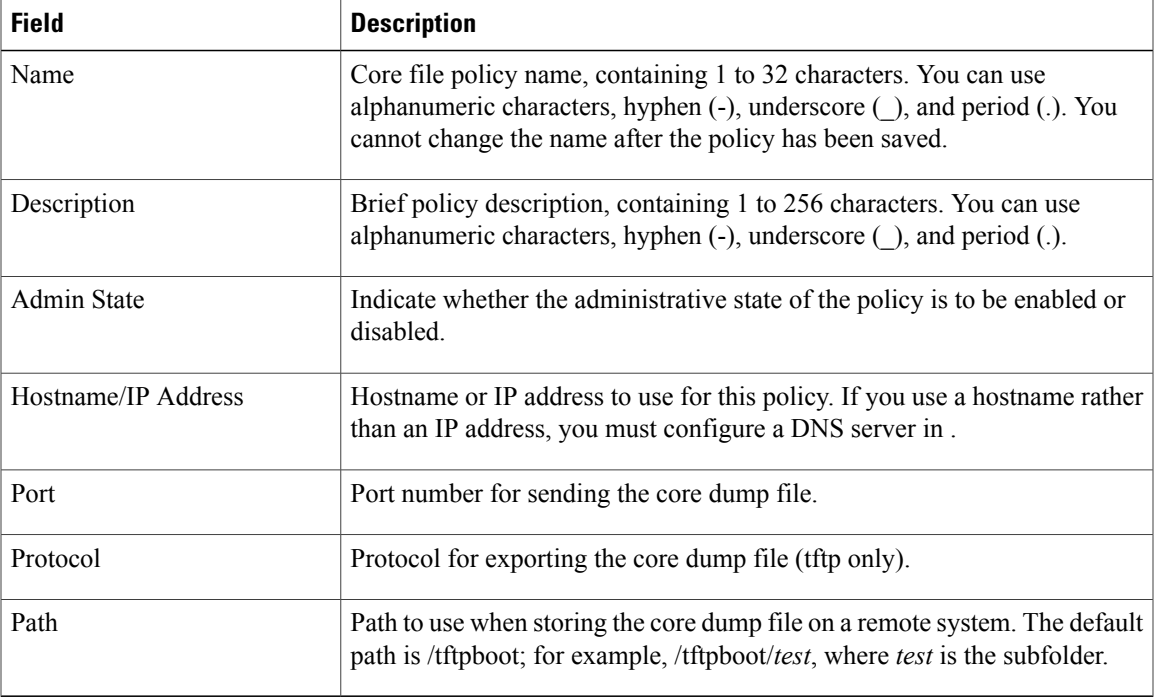

### **Configuring a Fault Policy**

When the system boots up, a default fault policy is created. You can add additional fault policies or modify existing ones. However, you cannot delete the default fault policy. For more information on fault policy attributes, see the Fault Policy [Attributes](#page-3-0) Table.

To add, modify, or delete a fault policy:

#### **SUMMARY STEPS**

- **1.** Choose **Administration > Profile > root > Policies > Fault**.
- **2.** In the General tab, do one of the following:

#### **DETAILED STEPS**

ı

- **Step 1** Choose **Administration > Profile > root > Policies > Fault**.
- **Step 2** In the General tab, do one of the following:
	- To add a fault file policy, click **Add Fault File Policy**. Enter the appropriate information and click **OK**
	- To edit a fault file policy, select the policy, and then click **Edit**. Edit the appropriate fields and click **OK**.
	- To delete a fault file policy, select the policy, and then click **Delete**.

 $\mathbf l$ 

T

## <span id="page-3-0"></span>**Fault Policy Attributes Table**

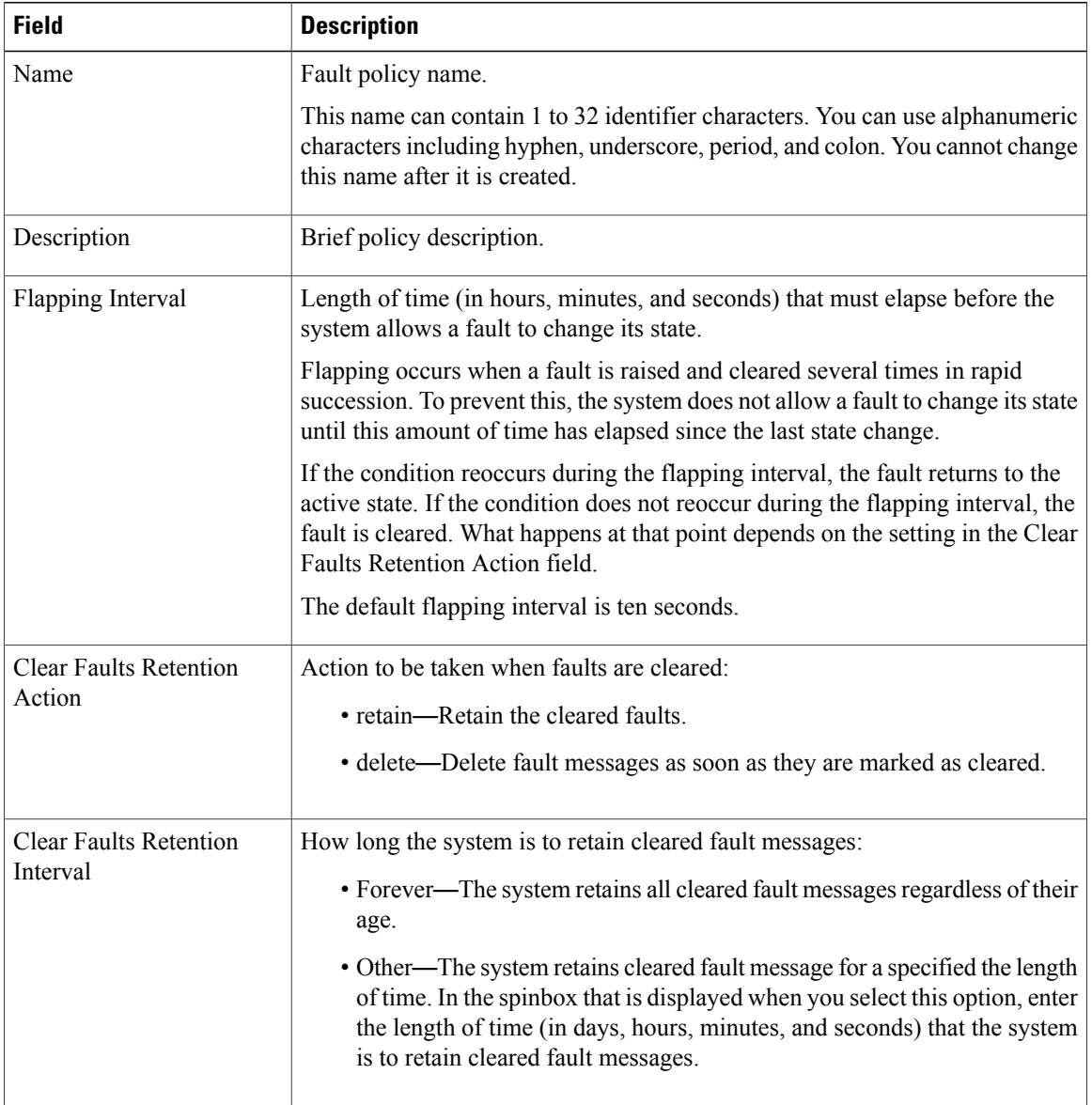

### **Configuring a Logging Policy**

When the system boots up, a default logging policy is created. You can add additional log policies or modify existing ones. However, you cannot delete the default log policy. For more information on logging policy attributes, see the Logging Policy [Attributes](#page-4-0) Tables.

#### **SUMMARY STEPS**

- **1.** Choose **Administration > Profile > root > Policies > Log File**.
- **2.** In the General tab, do one of the following:

#### **DETAILED STEPS**

I

**Step 1** Choose **Administration > Profile > root > Policies > Log File**.

**Step 2** In the General tab, do one of the following:

- To add a logging file policy, click **Add Logging File Policy**. Enter the appropriate information and click **OK**
- To edit a logging file policy, select the policy, and then click **Edit**. Edit the appropriate fields and click **OK**.
- To delete a logging file policy, select the policy, and then click **Delete**.

### <span id="page-4-0"></span>**Logging Policy Attributes Tables**

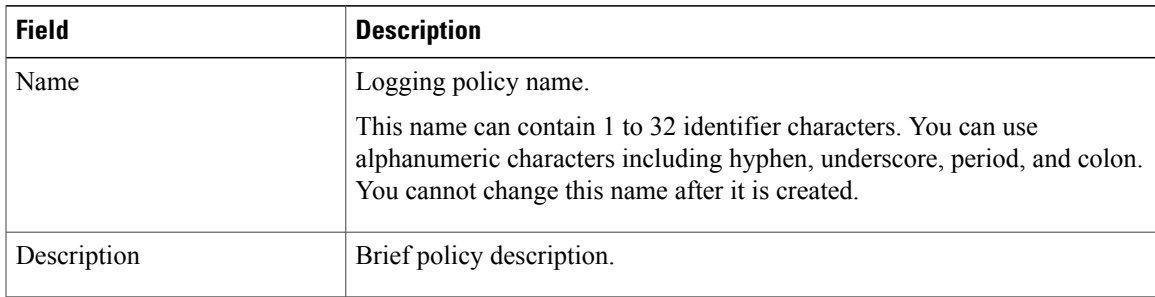

ι

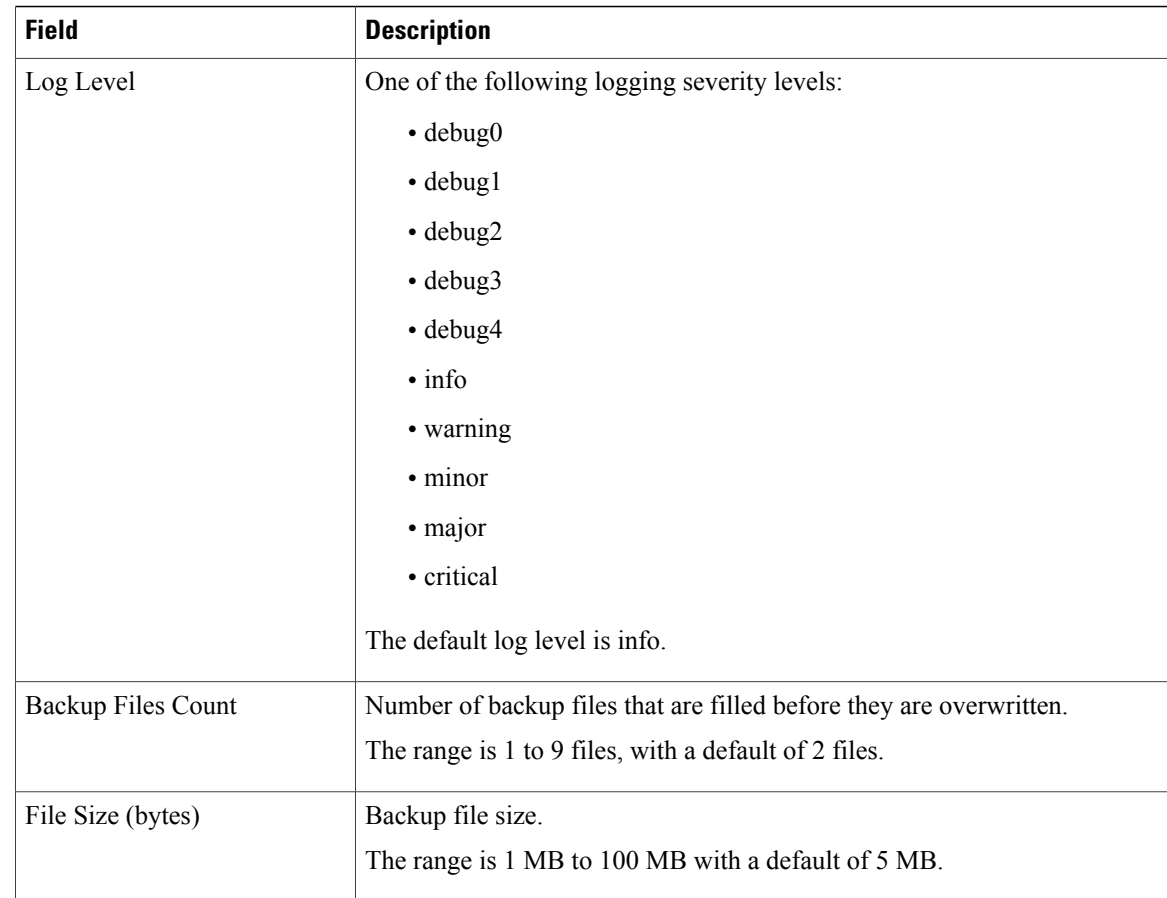

## <span id="page-5-0"></span>**Configuring a Syslog Policy**

When the system boots up, a default syslog policy is created. You can add additional syslog policies or modify existing ones. However, you cannot delete the default syslog policy. For more information on syslog policy attributes, see the Syslog Policy [Attributes](#page-6-0) Table.

The syslog message settings that you configure for the System profile apply to syslog messages only. These settings do not affect other, non- syslog messages.

To add, modify, or delete a syslog policy:

#### **SUMMARY STEPS**

- **1.** Choose **Administration > Profile > root > Policies > Syslog**.
- **2.** In the General tab, do one of the following:

#### **DETAILED STEPS**

Г

#### **Step 1** Choose **Administration > Profile > root > Policies > Syslog**.

**Step 2** In the General tab, do one of the following:

- To add a syslog policy, click **Add Syslog Policy**. Enter the appropriate information and click **OK**
- To edit a syslog policy, select the policy, and then click **Edit**. Edit the appropriate fields and click **OK**.
- To delete a Syslog policy, select the policy, and then click **Delete**.

### <span id="page-6-0"></span>**Syslog Policy Attributes Table**

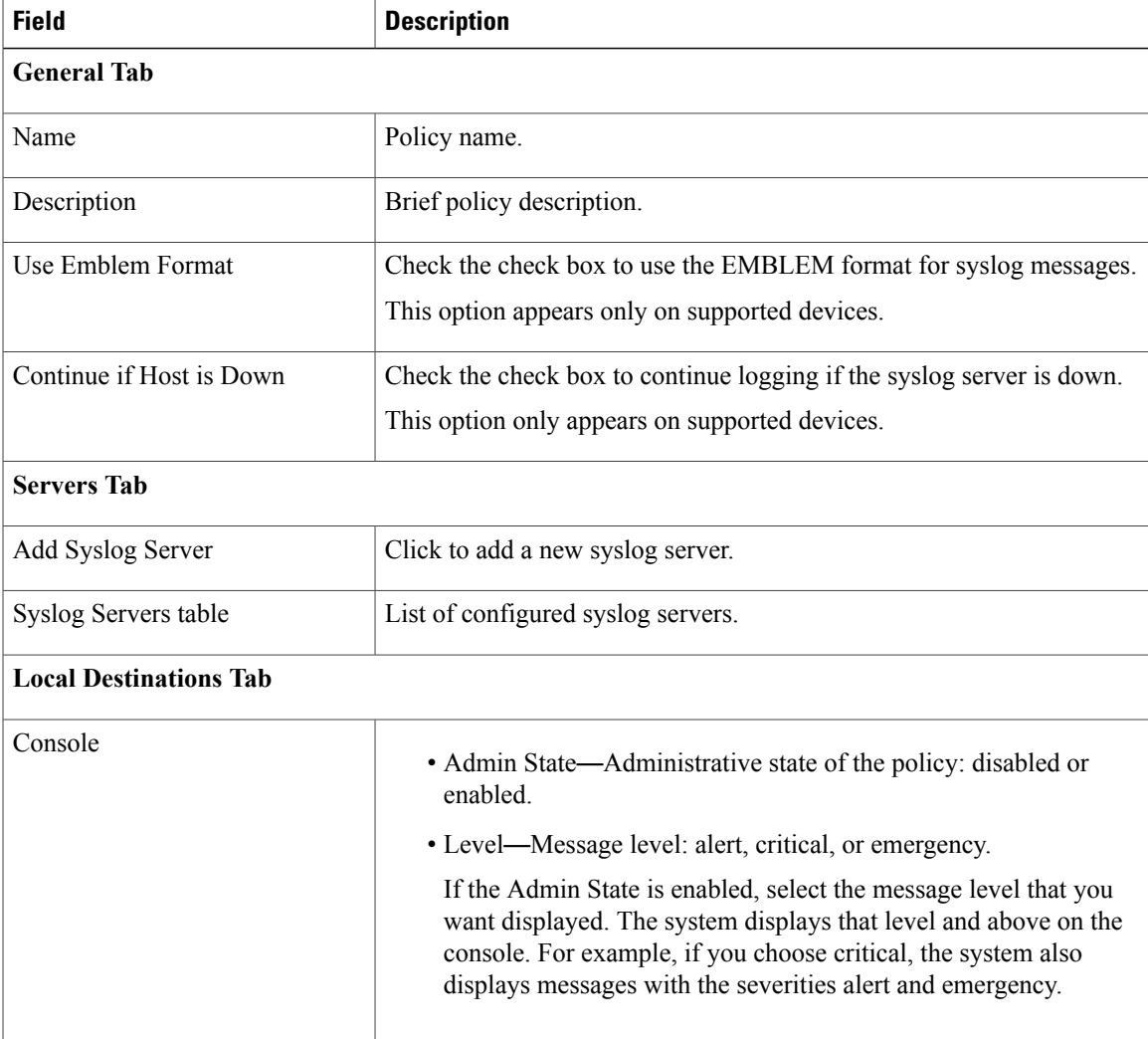

 $\mathbf{I}$ 

T

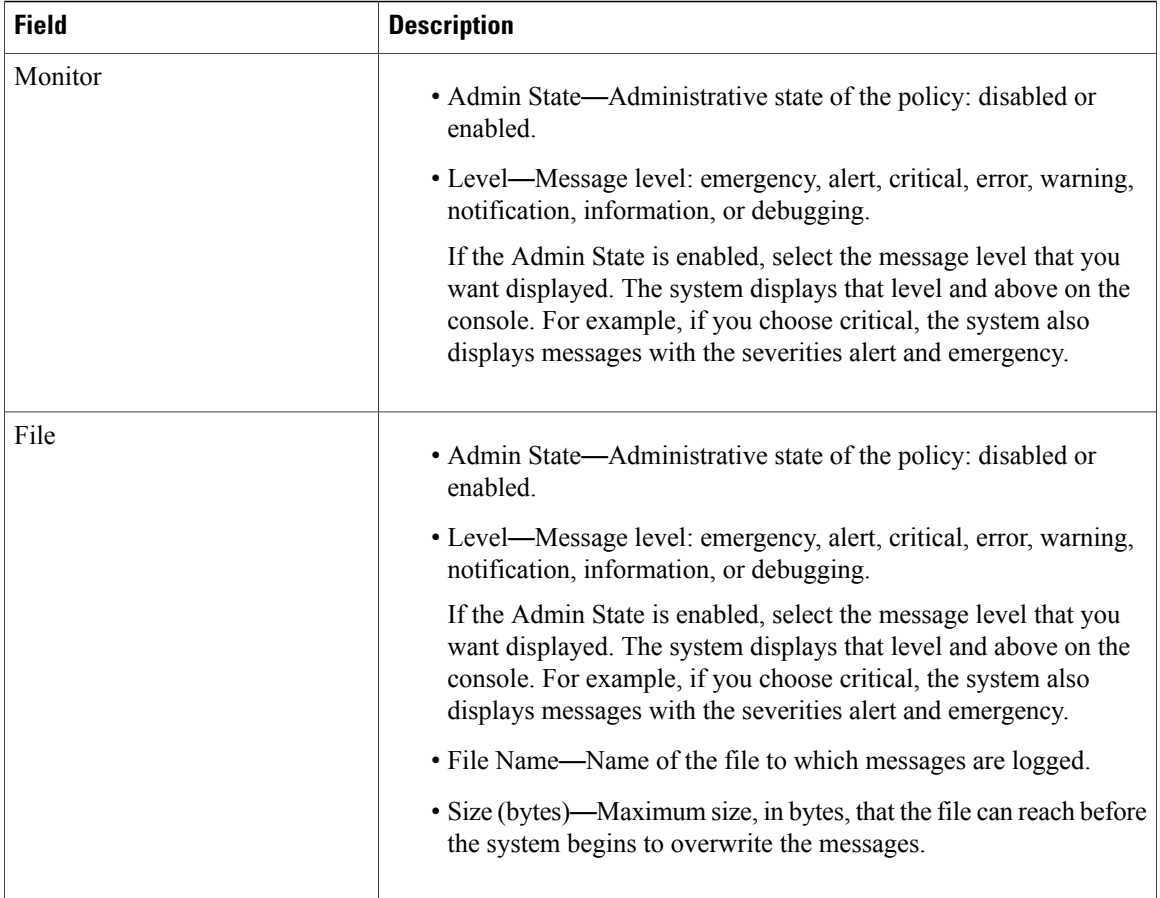

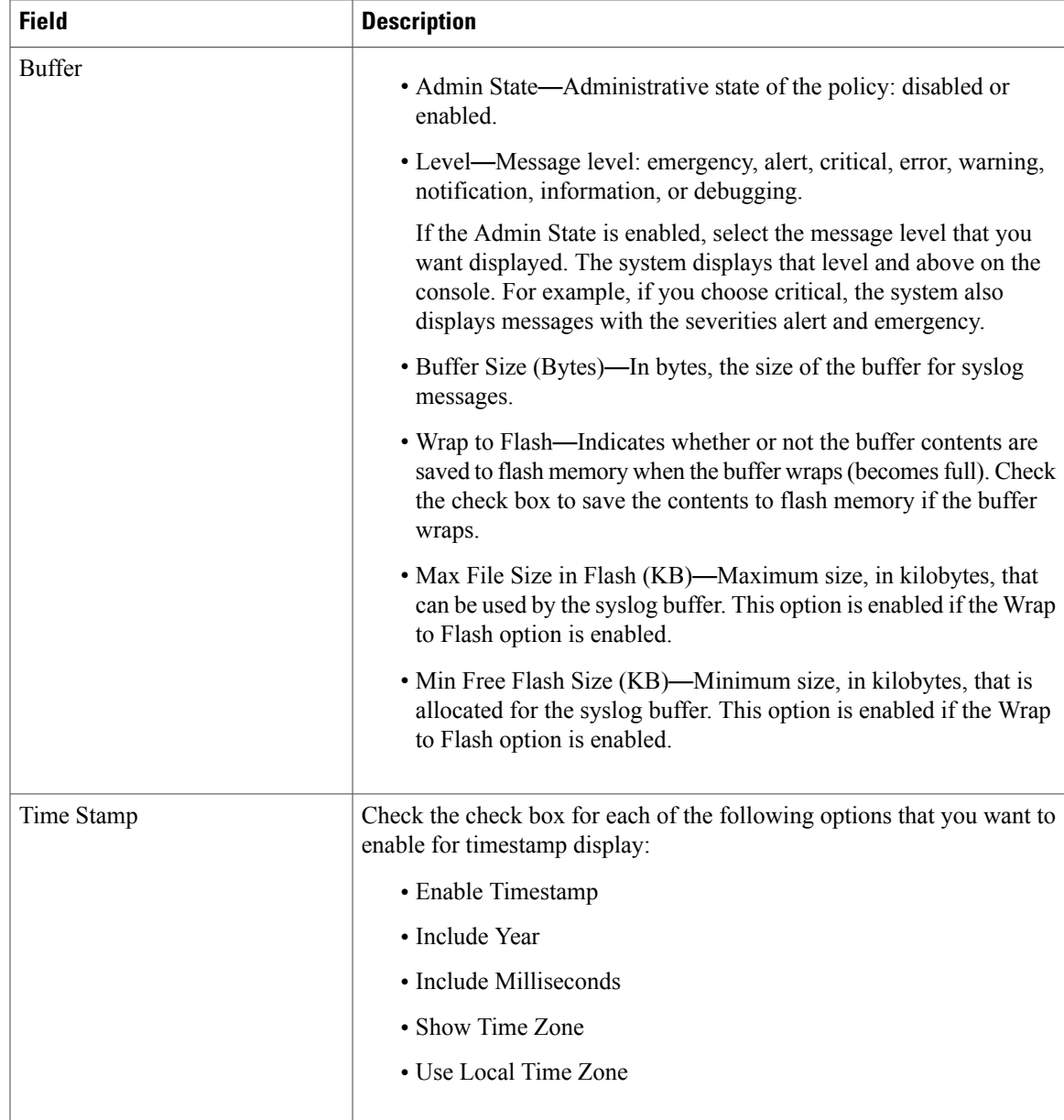

## **Adding a Syslog Server to a Syslog Policy**

Г

This procedure assumes that you have already created a syslog policy for a profile. For information on creating a syslog policy for a profile, see [Configuring](#page-5-0) a Syslog Policy, on page 6. For more information on syslog server attributes see the Syslog Server [Attributes](#page-9-0) Table.

 $\overline{\phantom{a}}$ 

#### **SUMMARY STEPS**

- **1.** Choose **Administration > Profile > root > Policies > Syslog >** syslog-policy.
- **2.** In the Servers tab, click **Add Syslog Server**. Enter the appropriate information and click **OK**.
- **3.** In the Servers tab, do one of the following:

#### **DETAILED STEPS**

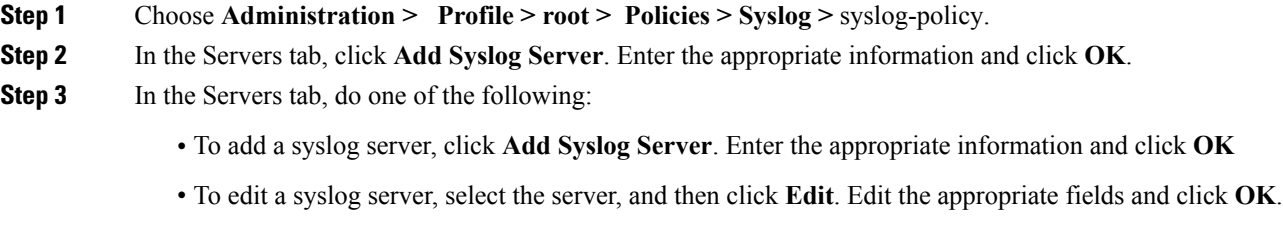

• To delete a syslog server, select the server, and then click **Delete**.

### <span id="page-9-0"></span>**Syslog Server Attributes Table**

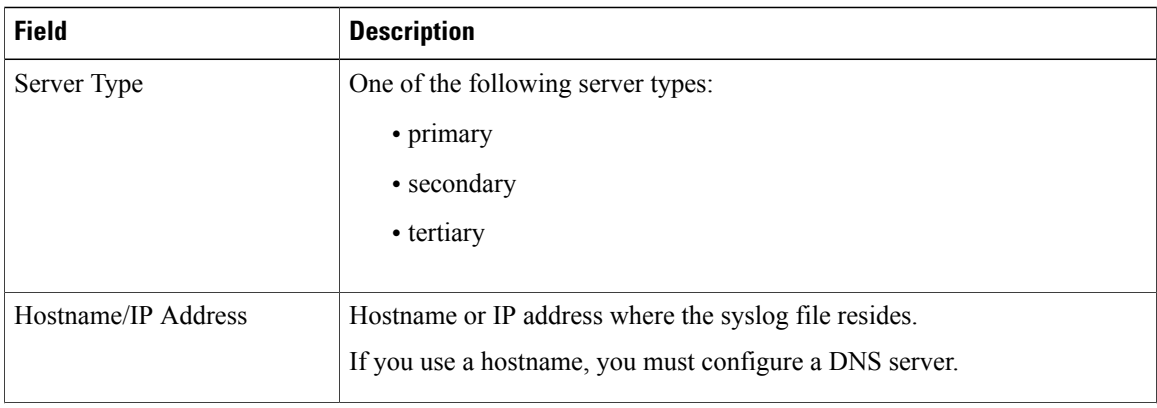

 $\mathbf I$ 

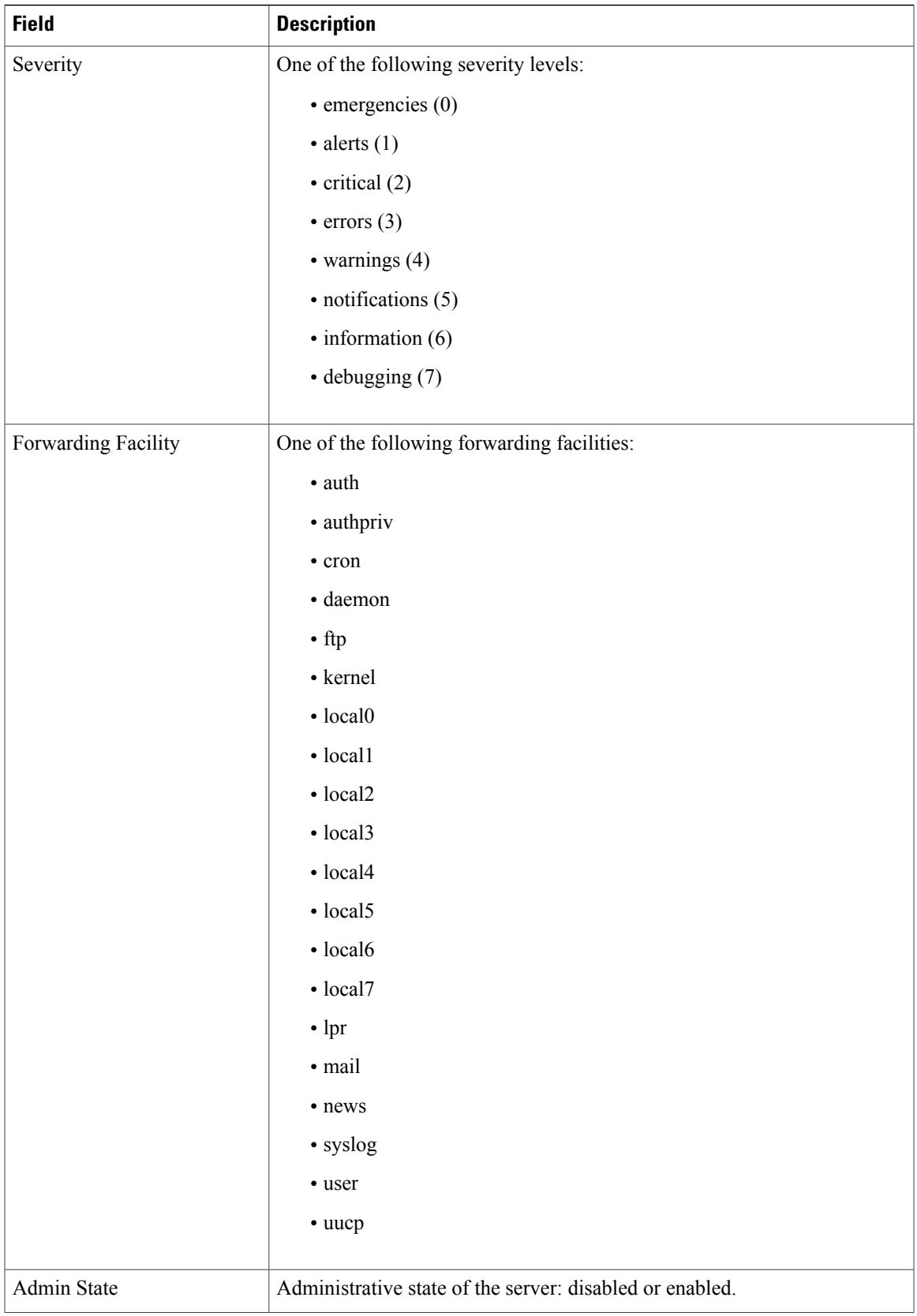

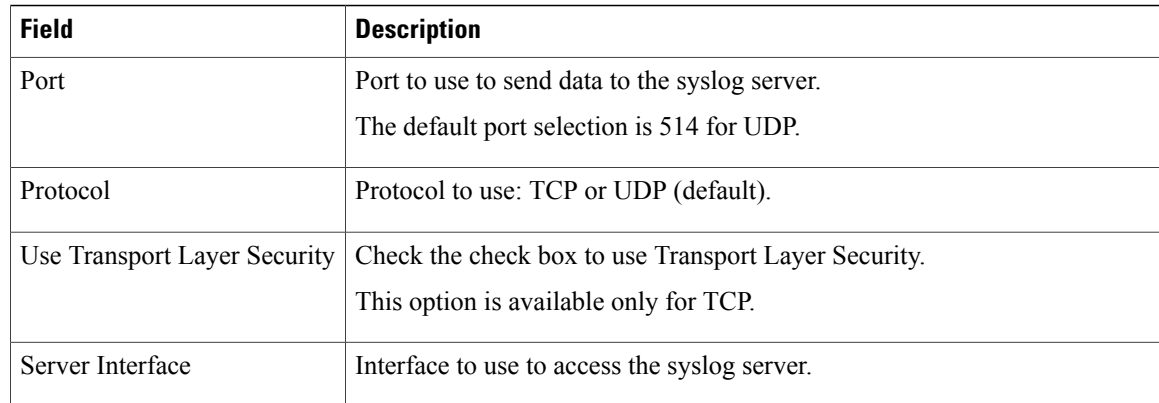

# <span id="page-11-0"></span>**Modifying the Default Profile**

You can add and modify DNS server, NTP server, and policy information associated to the default system profile. However, you cannot create a new DNS domain or delete the default System profile.

#### **SUMMARY STEPS**

- **1.** Choose **Administration > Profile > root > Profile > default**.
- **2.** In the General tab, update the information as required:
- **3.** In the Policy tab, update the information as required:
- **4.** Click **Save**.

#### **DETAILED STEPS**

#### **Step 1** Choose **Administration > Profile > root > Profile > default**.

**Step 2** In the General tab, update the information as required:

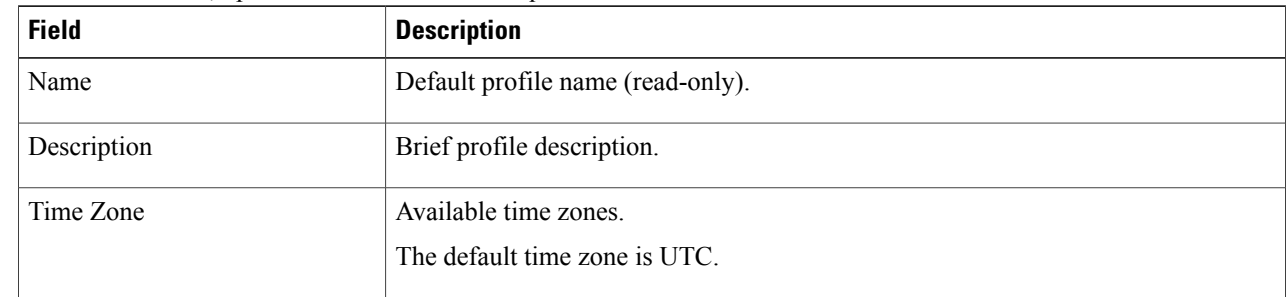

**Step 3** In the Policy tab, update the information as required:

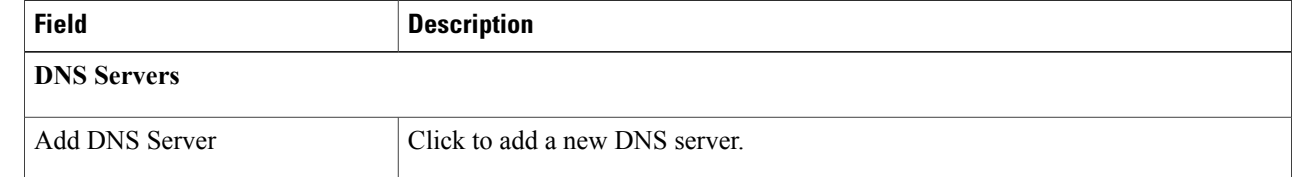

 $\mathbf I$ 

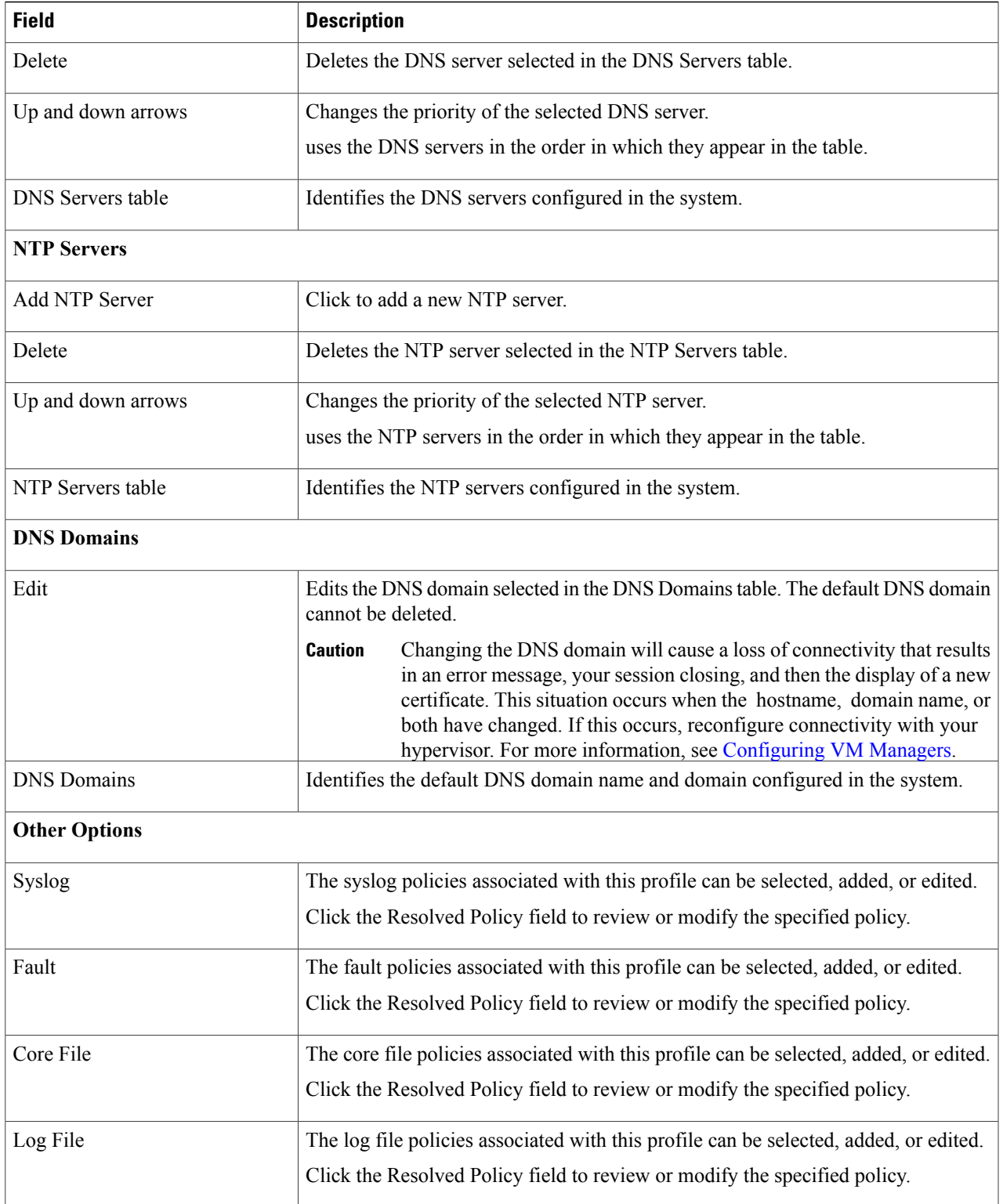

**Step 4** Click **Save**.

# <span id="page-13-0"></span>**Editing a DNS Domain**

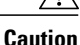

Changing the DNS domain will cause a loss of connectivity that results in an error message, your session closing, and then the display of a new certificate. Thissituation occurs when the hostname, domain name, or both have changed. If this occurs, reconfigure connectivity with the hypervisor. For more information, see [Configuring](b_PNSC_342c_User_Guide_chapter_0101.pdf#unique_13) VM Managers.

#### **SUMMARY STEPS**

- **1.** Choose **Administration > Profile > root > Profile > default**.
- **2.** Click the **Policy** tab.
- **3.** In the DNS Domains table, select the domain that you want to edit, then click **Edit**.
- **4.** In the Edit DNS Domains dialog box, edit the Domain Name field as required, then click **OK**.
- **5.** Click **Save**.

#### **DETAILED STEPS**

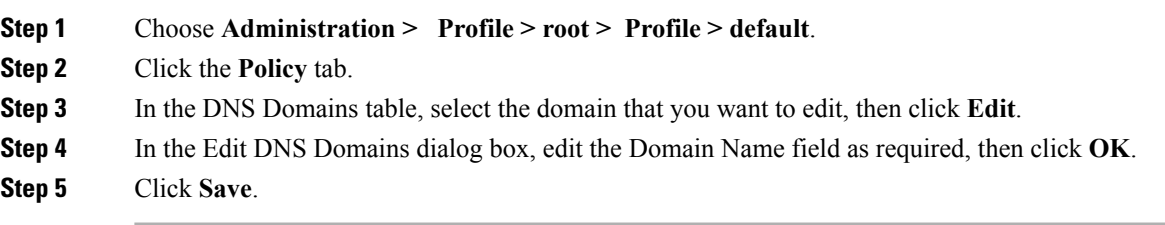

# <span id="page-13-1"></span>**Adding an NTP Server**

You can specify a maximum of four NTP servers for the System profile. Use the up and down arrows to arrange the servers from highest to lowest priority, with the highest priority server at the top of the list.

#### **SUMMARY STEPS**

- **1.** Choose **Administration > Profile > root > Profile > default**.
- **2.** In the Policy tab, do one of the following:

#### **DETAILED STEPS**

 $\mathbf I$ 

- **Step 1** Choose **Administration > Profile > root > Profile > default**.
- **Step 2** In the Policy tab, do one of the following:
	- To add an NTP server, click **Add NTP Server**. Enter the appropriate information, click **OK**, and then click **Save**.
	- To delete an NTP server, select the server, and then click **Delete**.

 $\mathbf l$ 

I